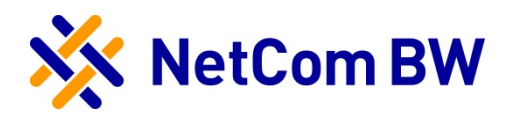

# Installationsanleitung

ComHome basic

- **»** FRITZ!Box 7490
- **»** DSL über TAE
- **»** LWL über Konverter

# Inhaltsverzeichnis

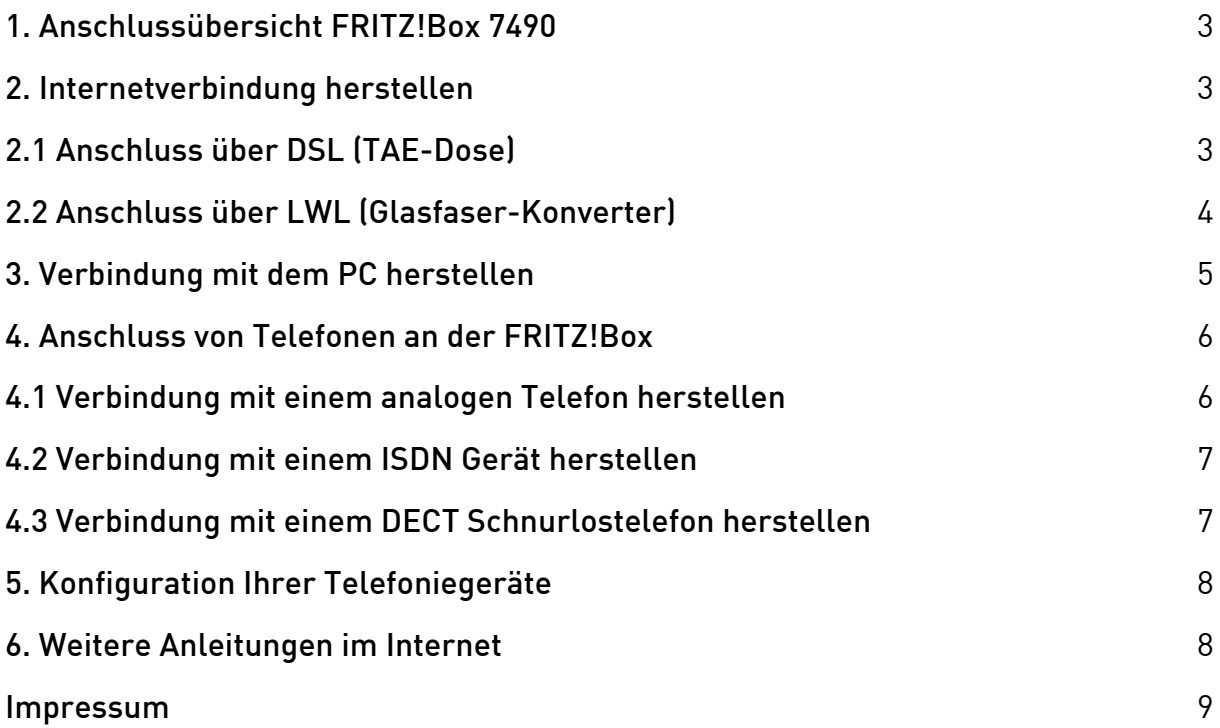

#### 1. Anschlussübersicht FRITZ!Box 7490

Die folgende Abbildung zeigt die Anschlussmöglichkeiten der FRITZ!Box 7490.

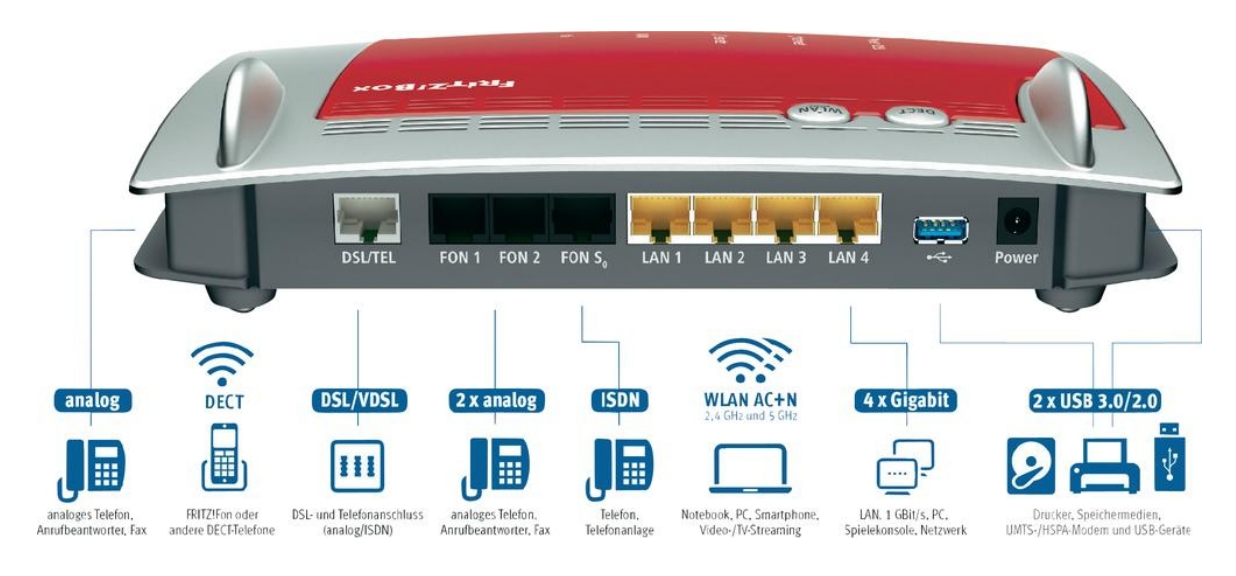

#### Sicherheitshinweise

- » Um einem Defekt durch Blitzeinschlag entgegenzuwirken, trennen Sie bitte die FRITZ!Box bei Gewitter vom Stromnetz und ziehen Sie den Telefonstecker!
- » Betreiben Sie das Gerät in normal temperierten Räumen und schützen Sie es vor Feuchtigkeit.
- » Reparaturen und sonstige Eingriffe am Gerät durch nicht autorisierte Personen führen zum Erlöschen der Garantie.
- » Bei Ereignissen höherer Gewalt (z.B. Blitzschlag bei Gewitter, Überspannung) haftet die NetCom BW nicht. Deshalb werden Ersatzleistungen dem Kunden in Rechnung gestellt. Die Ansprüche hierfür kann der Kunde ggf. bei seiner Versicherung geltend machen.

# 2. Internetverbindung herstellen

Abhängig von der Anschlussvariante führen Sie bitte die folgenden Schritte zur Verbindung der FRITZ!Box über TAE-Dose oder über einen Glasfaser-Konverter durch.

#### 2.1 Anschluss über DSL (TAE-Dose)

- > Schließen Sie das graue DSL-Anschlusskabel an die Buchse "DSL" an.
- » Das andere Ende stecken Sie in die mittlere Buchse der TAE-Dose.
- » Zwischen FRITZ!Box und TAE-Dose dürfen keine weiteren Geräte, wie z.B. Splitter oder NTBA angeschlossen werden.

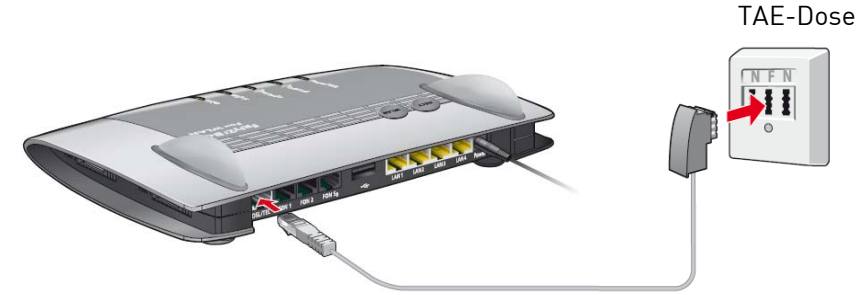

Verbindung mit dem DSL Anschluss herstellen

- » Verbinden Sie nun das Netzteil mit der FRITZ!Box.
- » Warten Sie, bis die Power/DSL-Lampe durchgängig leuchtet.
- » Die FRITZ!Box konfiguriert sich nun automatisch. Dies kann bis zu 30 Minuten in Anspruch nehmen. Unterbrechen Sie diesen Vorgang nicht!

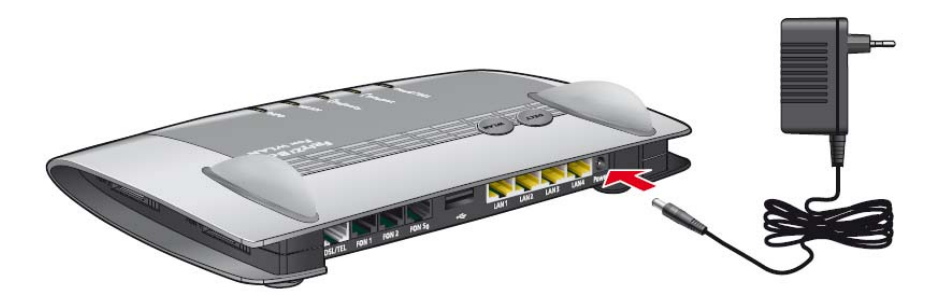

Anschließen der Stromversorgung

# 2.2 Anschluss über LWL (Glasfaser-Konverter)

- » Stecken Sie das eine Ende des Netzwerkkabels in den Glasfaser-Konverter.
- > Das andere Ende verbinden Sie mit dem FRITZ!Box Anschluss "LAN 1".
- » Stellen Sie sicher, dass der Konverter mit Strom versorgt wird.
- » Verbinden Sie nun das Netzteil mit der FRITZ!Box.

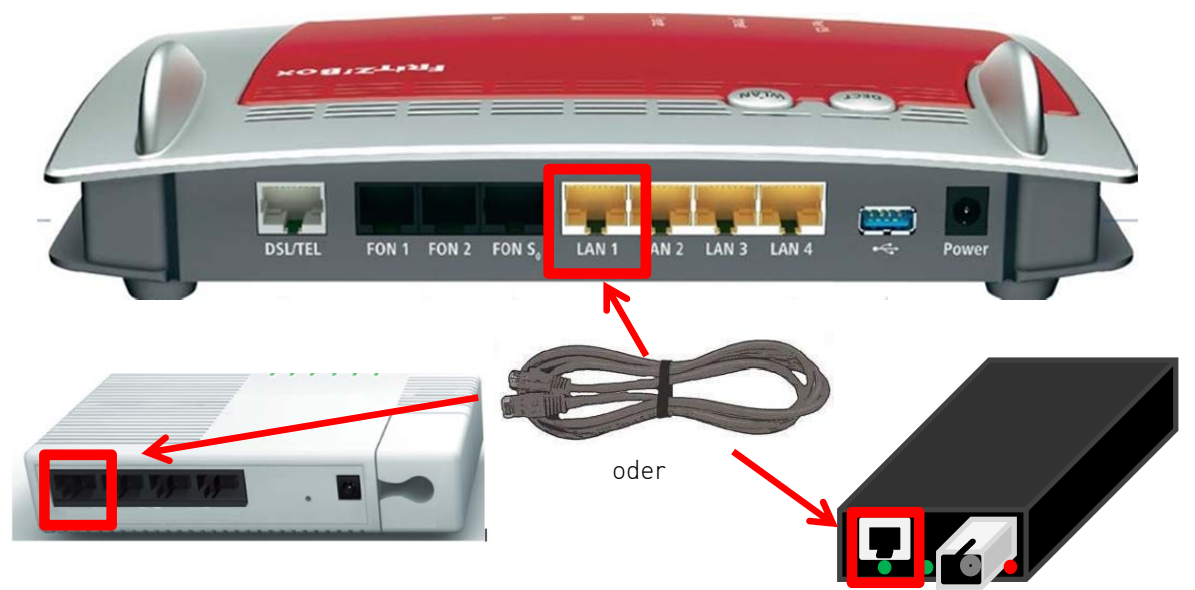

Anschließen des Glasfaser-Konverters

## 3. Verbindung mit dem PC herstellen

- » Stecken Sie das eine Ende des mitgelieferten Netzwerkkabels in die Netzwerkkarte des PC's. Das andere Ende verbinden Sie mit einem der vier LAN-Anschlüsse der FRITZ!Box.
- » WLAN ist standardmäßig auf der FRITZ!Box aktiviert.
- » Den Netzwerkschlüssel finden Sie auf dem Aufkleber auf der Rückseite der FRITZ!Box.

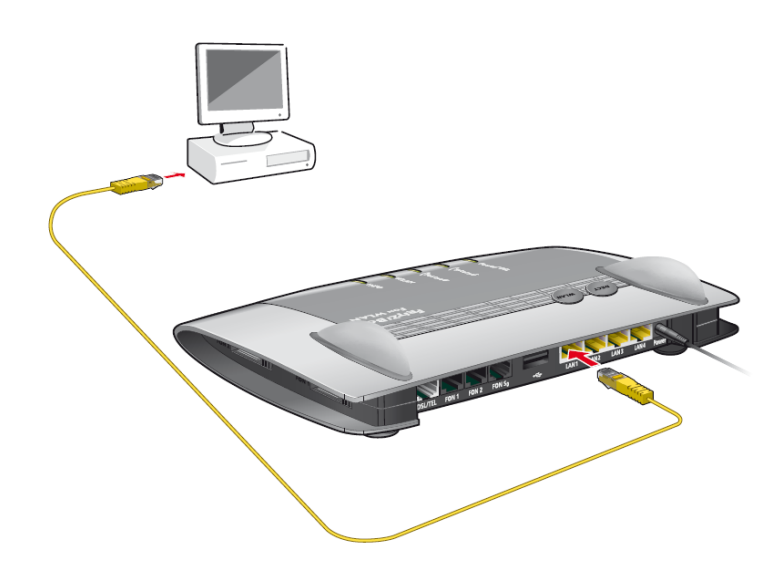

Verbindung mit einem PC herstellen

# 4. Anschluss von Telefonen an der FRITZ!Box

Telefone können auf verschiedene Arten mit der FRITZ!Box verbunden werden. Führen Sie die nachfolgenden Schritte zum Anschluss von Analog-, ISDN- oder Schnurlostelefonen durch.

#### 4.1 Verbindung mit einem analogen Telefon herstellen

» Verbinden Sie Ihr Telefon oder Faxgerät mit einem der beiden FON-Anschlüsse der FRITZ!Box.

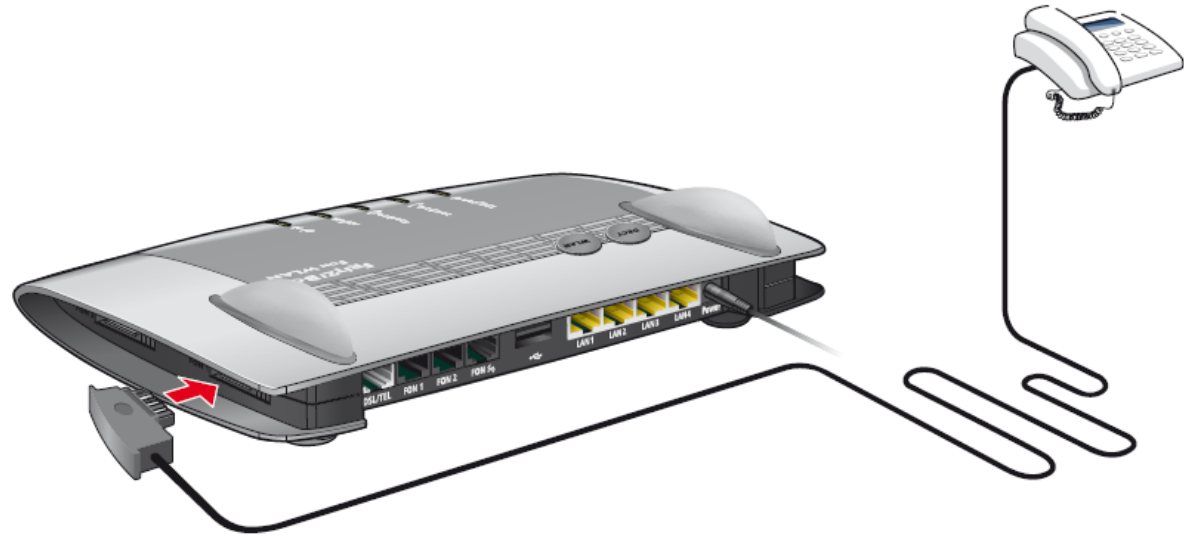

Anschluss eines Telefons mit TAE-Stecker

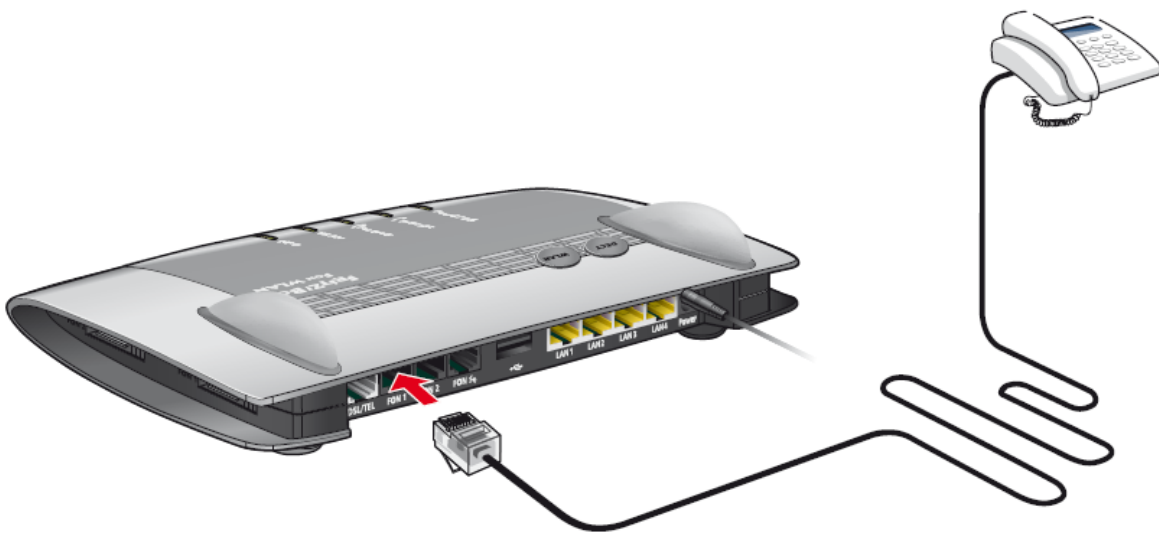

Anschluss eines Telefons mit RJ11 Stecker

## 4.2 Verbindung mit einem ISDN Gerät herstellen

- » An der FRITZ!Box können Sie sowohl ISDN Telefone als auch ISDN Telefonanlagen anschließen
- » Verbinden Sie dazu das ISDN Gerät mit der FON S0 Buchse

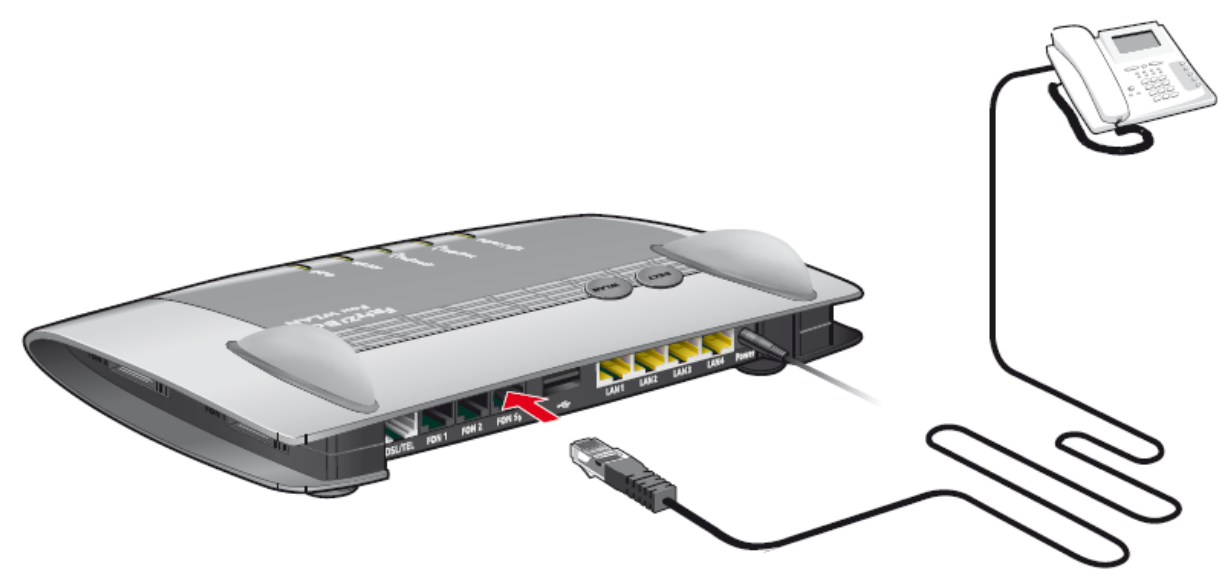

Anschluss von ISDN Geräten

# 4.3 Verbindung mit einem DECT Schnurlostelefon herstellen

- » Starten Sie den Anmeldeprozess an Ihrem Schnurlostelefon
- » Drücken Sie an der FRITZ!Box die DECT-Taste bis die DECT-LED zu blinken beginnt
- » Geben Sie an Ihrem DECT Telefon die PIN ein
- » Das Schnurlostelefon wird nun an der FRITZ!Box angemeldet

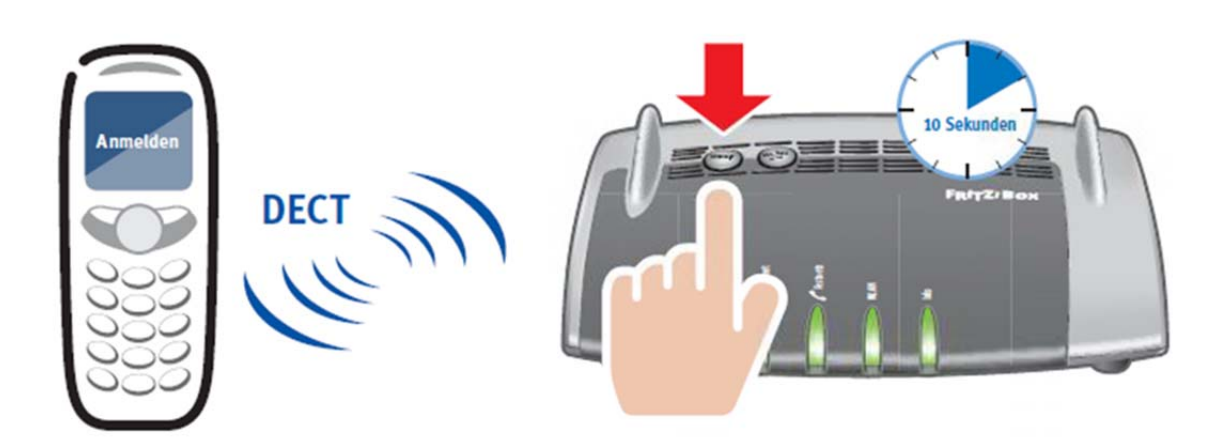

# 5. Konfiguration Ihrer Telefoniegeräte

Für einen ordnungsgemäßen Betrieb Ihrer Telefone und anderer Geräte (z.B. Faxgerät) sind weitere Einstellungen auf Ihrer FRITZ!Box erforderlich. Die Einrichtung der Telefoniegeräte ist über das FRITZ!Box Menü selbst durchzuführen.

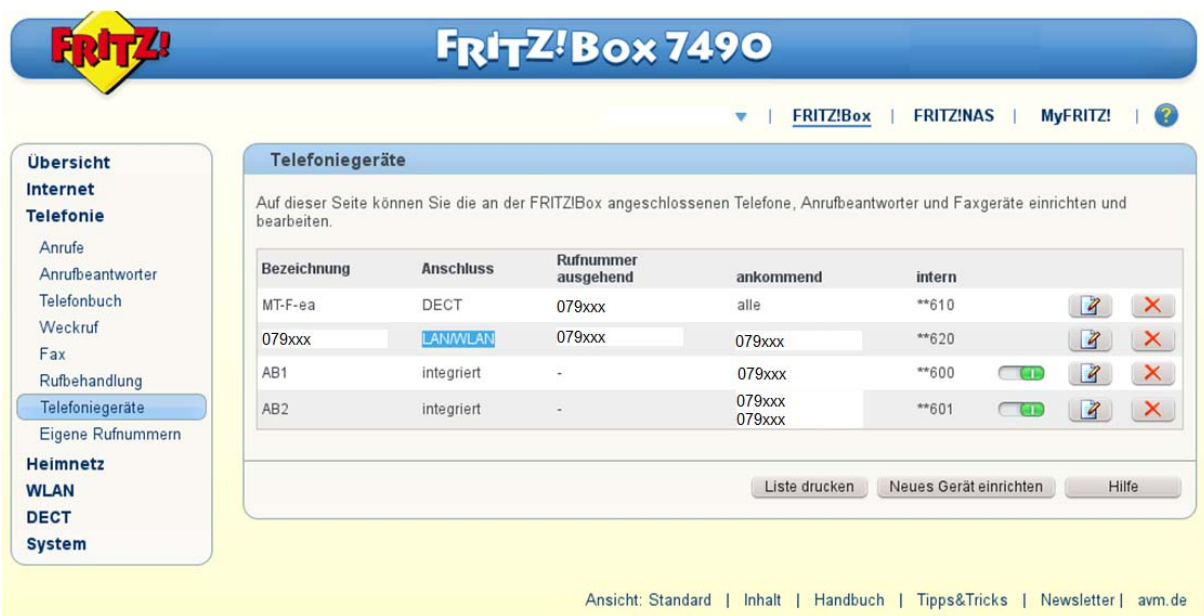

Eine ausführliche Beschreibung zur Einrichtung der Endgeräte finden Sie im Benutzerhandbuch von AVM auf http://www.avm.de.

#### 6. Weitere Anleitungen im Internet

Besuchen Sie uns im Internet auf http://www.netcom-bw.de. Dort finden Sie weitere Kundenanleitungen als Download in der Rubrik Privatkunden.

#### Impressum

NetCom BW GmbH Telefon 0800 3629 264 www.netcom-bw.de

Unterer Brühl 2 Telefax 0800 3629 274 73479 Ellwangen E-Mail kundenmanagement@netcom-bw.de

Die vorliegende Publikation ist urheberrechtlich geschützt. Alle Rechte vorbehalten.

Die NetCom BW GmbH kann nicht für Schäden haftbar gemacht werden, die im Zusammenhang mit der Verwendung dieses Installationshandbuches stehen. In diesem Buch werden eingetragene Warenzeichen, Handelsnamen und Gebrauchsnamen verwendet. Auch wenn diese nicht als solche gekennzeichnet sind, gelten die entsprechenden Schutzbestimmungen.

Stand 04/2018